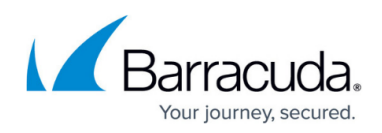

## **Editing System State Backup Sets**

## <https://campus.barracuda.com/doc/87196751/>

To edit a System State backup, perform the following steps.

1. Navigate to the Computer page. See [Navigating to the Computer Page](http://campus.barracuda.com/doc/77402492/) for instructions. The Computer page is displayed.

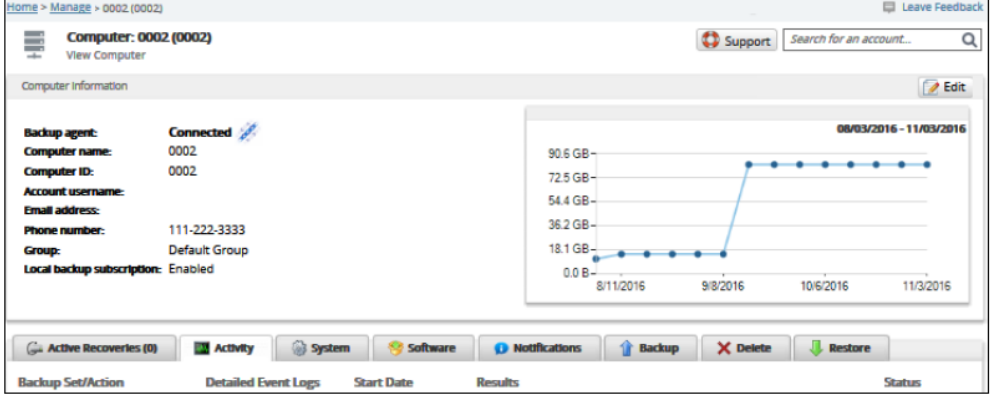

2. Click the **Backup** tab.

The Backup Selections page is displayed.

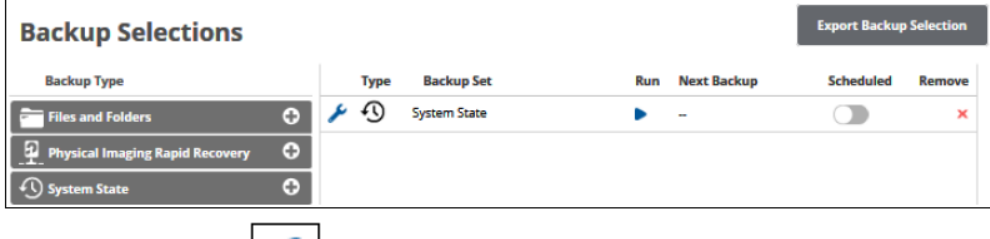

3. Click the edit icon **beside the backup set you want to edit.** The Backup Set Summary page is displayed.

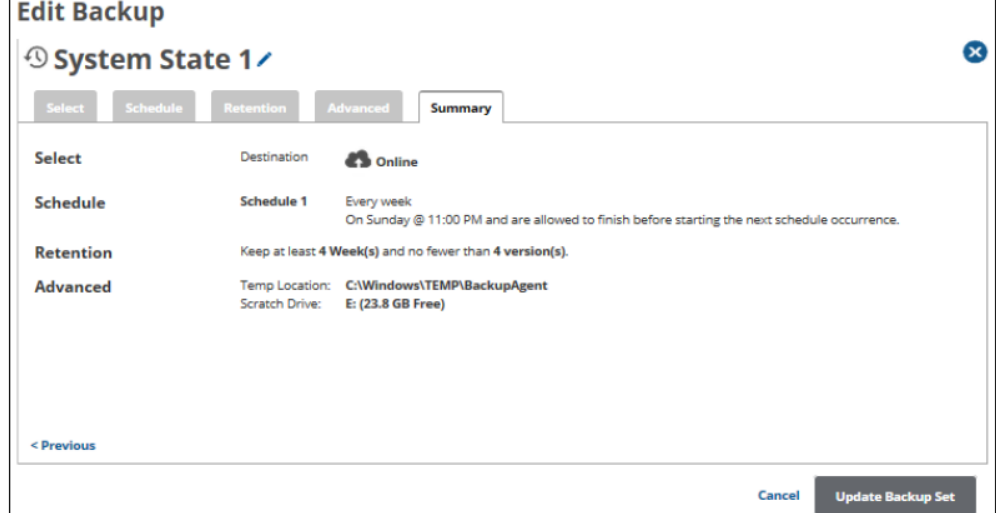

4. Select any of the tabs to display and edit the current settings. See [Creating System State](http://campus.barracuda.com/doc/87196747/) [Backups](http://campus.barracuda.com/doc/87196747/) for details.

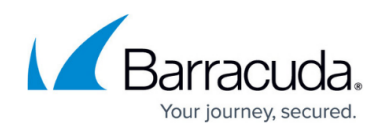

## **Notes**:

- o The backup set name may be edited. See [Changing Backup Set Names.](http://campus.barracuda.com/doc/77402498/)
- To edit existing schedules, see Editing Existing Daily or Weekly Schedules.
- o The Storage Location Destination options on the Select page cannot be changed.
- 5. After making your edits, click the **Update Backup Set** button at the bottom of any page, as shown below.

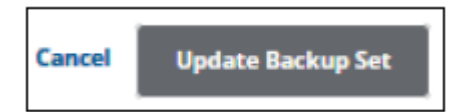

6. The Backup Selections page is displayed with current backup status.

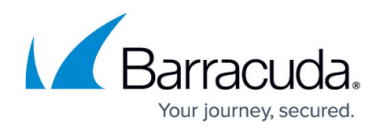

## **Figures**

- 1. image2019-7-17 10:58:52.png
- 2. image2019-7-17 10:59:54.png
- 3. image2019-7-17 11:0:32.png
- 4. image2019-7-17 11:1:10.png
- 5. image2019-7-17 11:3:14.png

© Barracuda Networks Inc., 2024 The information contained within this document is confidential and proprietary to Barracuda Networks Inc. No portion of this document may be copied, distributed, publicized or used for other than internal documentary purposes without the written consent of an official representative of Barracuda Networks Inc. All specifications are subject to change without notice. Barracuda Networks Inc. assumes no responsibility for any inaccuracies in this document. Barracuda Networks Inc. reserves the right to change, modify, transfer, or otherwise revise this publication without notice.